# Herramientas Google Aplicadas a Educación

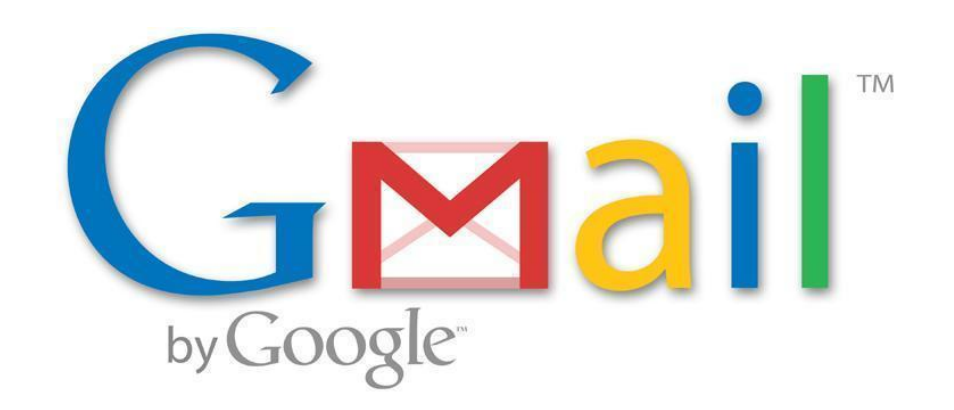

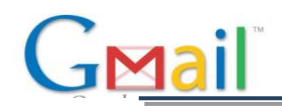

# <span id="page-1-0"></span>**Índice de contenido**

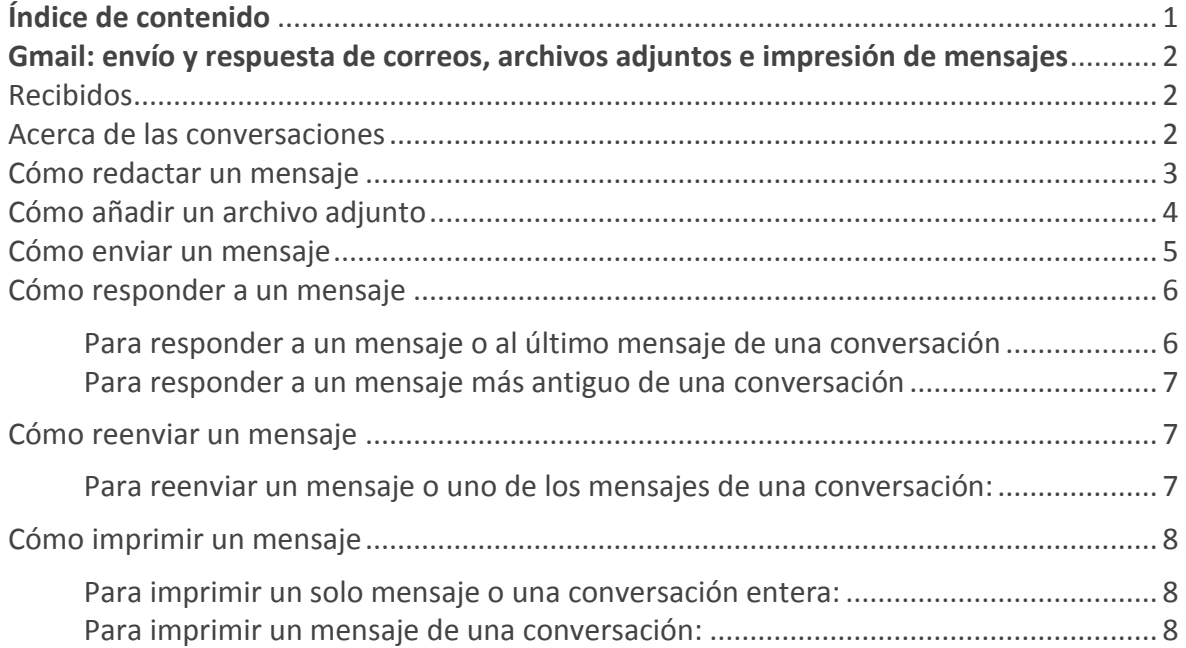

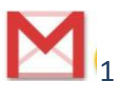

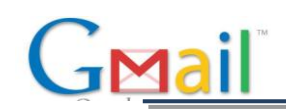

# <span id="page-2-0"></span>**Gmail: envío y respuesta de correos, archivos adjuntos e impresión de mensajes**

#### <span id="page-2-1"></span>Recibidos

Inicia sesión en Gmail. Verás una lista de todos los mensajes que hayas recibido en "Recibidos". A continuación, se muestra un ejemplo:

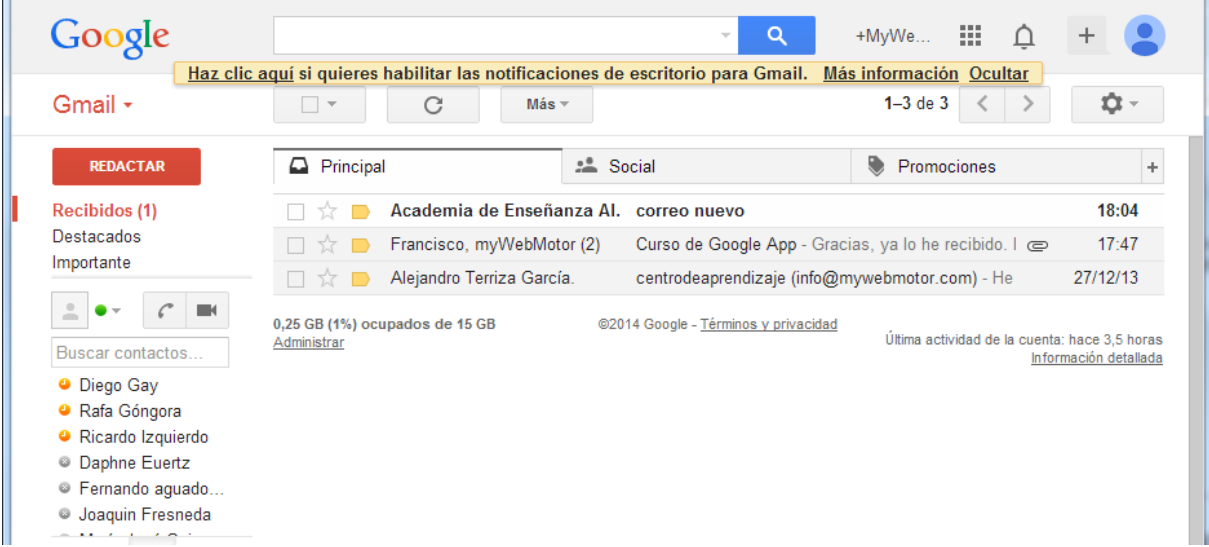

Los mensajes que no hayas leído se muestran en **negrita**. Para abrir un mensaje, haz clic en él en la lista.

#### <span id="page-2-2"></span>Acerca de las conversaciones

De forma predeterminada, las respuestas a los mensajes se agrupan en **conversaciones**. Una conversación incluye todos los mensajes relacionados, lo que facilita su lectura y permite disponer de una visión más clara de "Recibidos". Así es como se muestra una conversación en **Recibidos**:

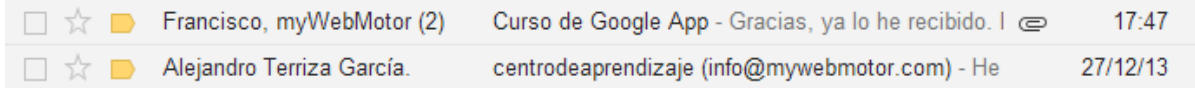

Observa que el número de mensajes de una conversación se indica a la derecha de los nombres de los remitentes.

Este es el aspecto que tiene una conversación abierta:

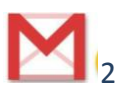

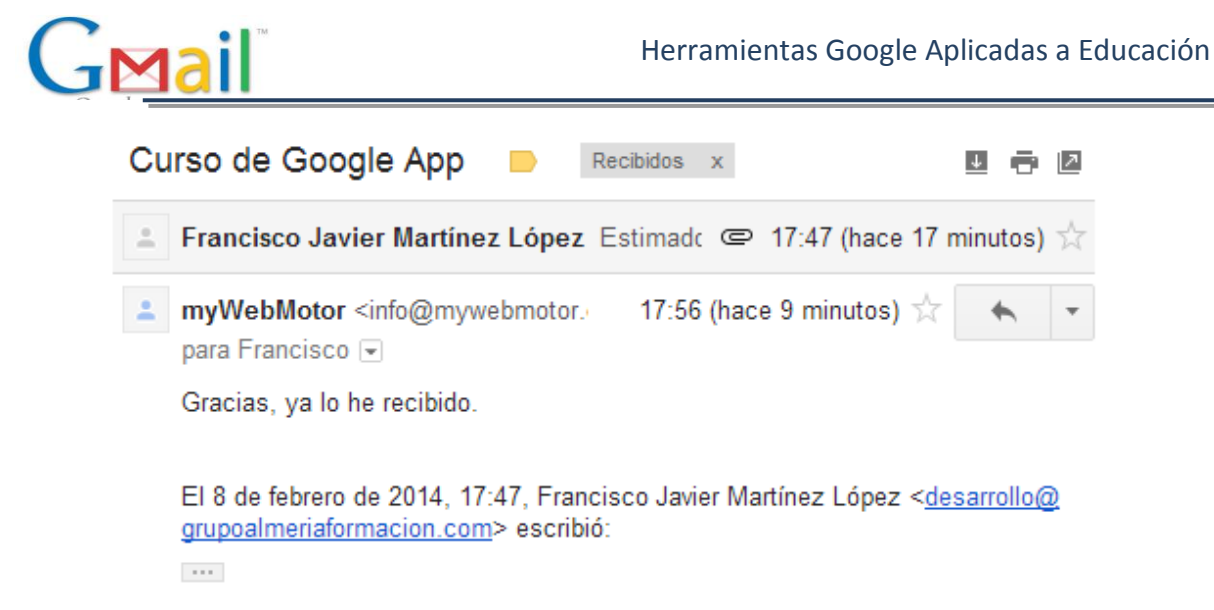

Puedes controlar si quieres que los mensajes se agrupen en conversaciones. Para ello, haz clic en el **icono de rueda dentada** y, a continuación, en **Configuración del correo,** en la esquina superior derecha de "Recibidos". En la pestaña **General**, desplázate hasta **Vista de conversación**.

- **Si la Vista de conversación está desactivada**, los nuevos mensajes no se agruparán en conversaciones y las conversaciones existentes están desagrupadas en mensajes individuales.
- **Si la Vista de conversación está activada**, no podrás separar los mensajes de una conversación. Sin embargo, si quieres enviar una respuesta pero no quieres que se añada a la conversación, cambia el asunto de tu mensaje.

# <span id="page-3-0"></span>Cómo redactar un mensaje

1. En el panel de la izquierda, haz clic en REDACTAR.

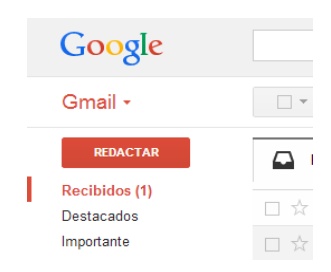

2. En el campo *Para:*, escribe la primera letra o letras del nombre del destinatario para buscar su dirección en tu directorio de contactos.

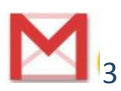

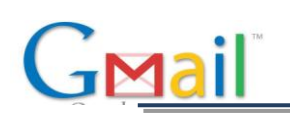

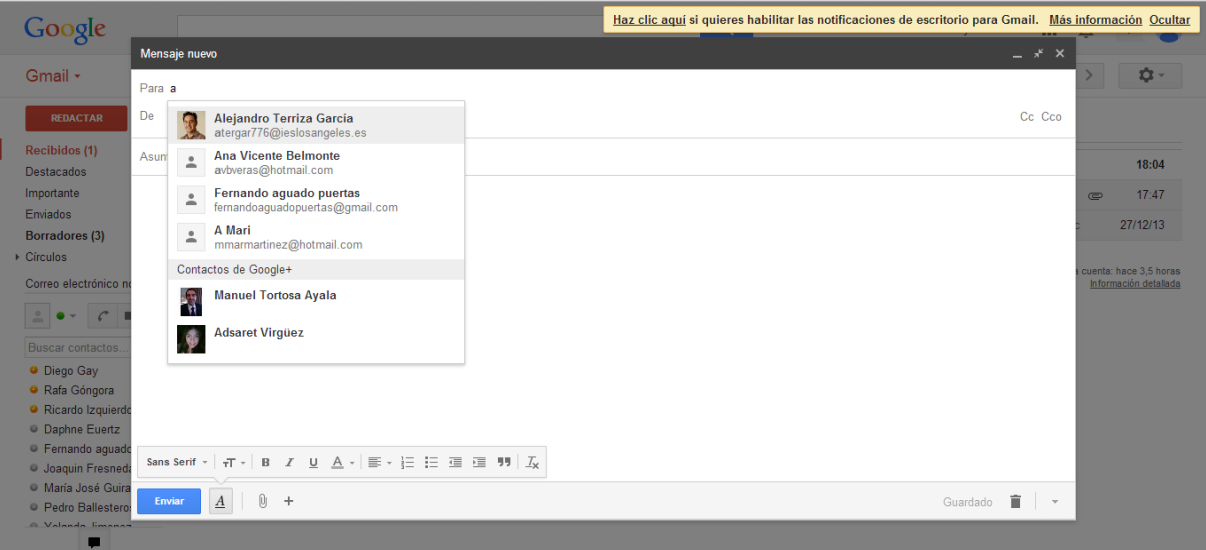

3. Escribe un asunto y el texto del mensaje.

# <span id="page-4-0"></span>Cómo añadir un archivo adjunto

Cuando escribas un mensaje, haz clic en **Adjuntar un archivo** y, después, busca el archivo en el equipo:

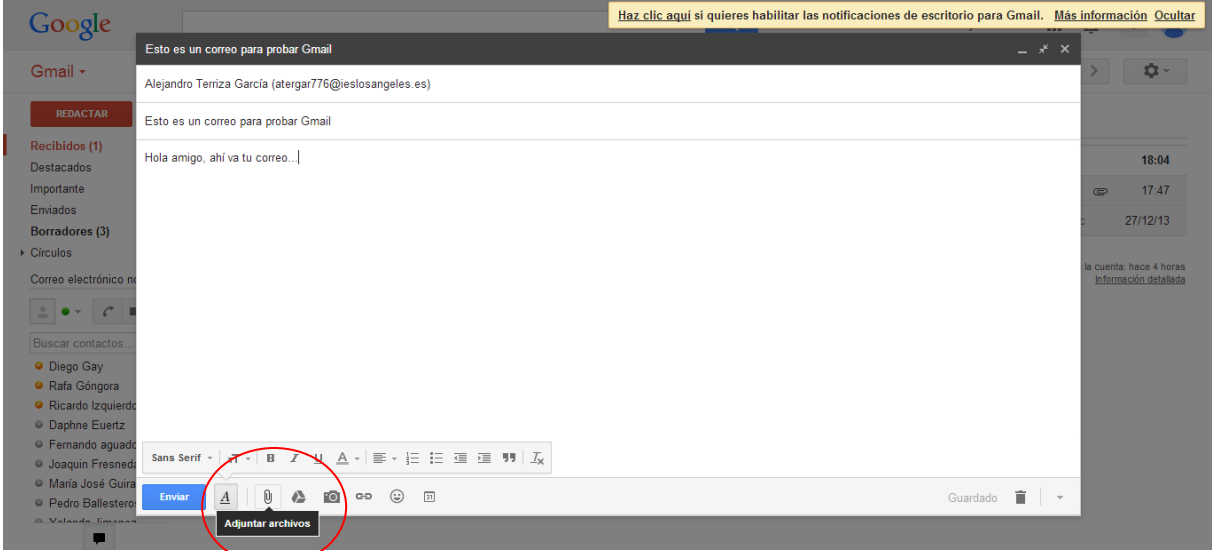

Si lo prefieres, puedes arrastrar el archivo desde el ordenador hasta el mensaje. Verás el cuadro *"Deja los archivos aquí"*:

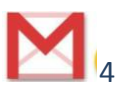

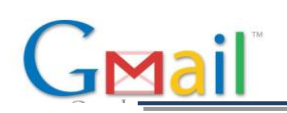

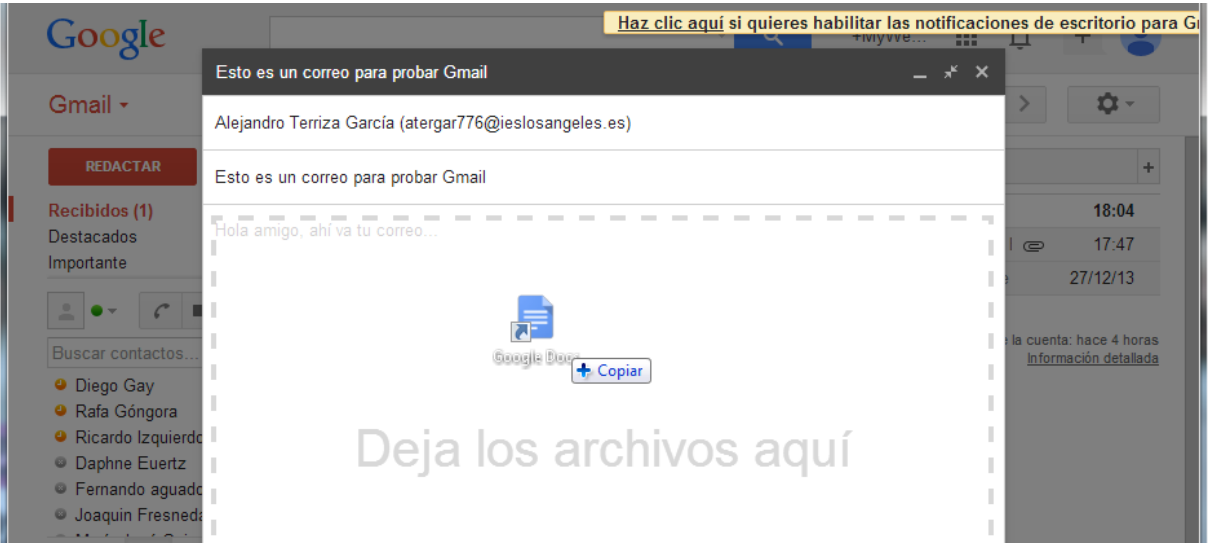

# <span id="page-5-0"></span>Cómo enviar un mensaje

En la parte superior de la ventana del mensaje, haz clic en **ENVIAR**.

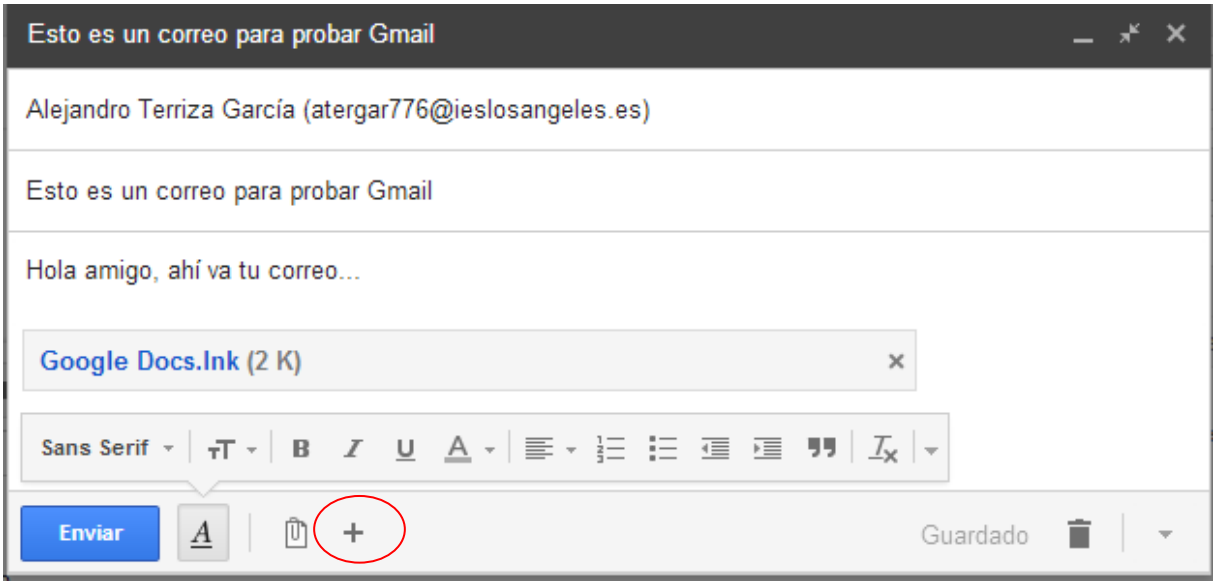

*Consejo: si pulsamos en el botón "+", tendremos a nuestra disposición más opciones para adjuntar elementos al correo electrónico, como vemos en la ilustración inferior.*

*Concretamente podremos:*

- **Insertar archivos con Drive.**
- **Insertar fotos.**
- **Insertar enlace.**
- **Insertar emoticonos.**
- **Insertar invitación.**

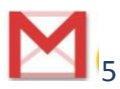

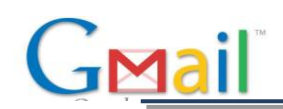

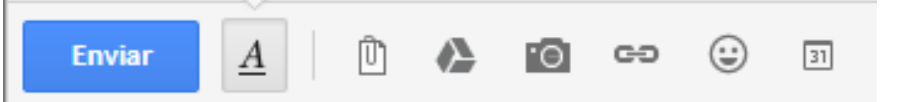

*Consejo: según se va confeccionando el correo electrónico se va autoguardando como borrador. De esta forma, podrás retomar la redacción del mismo más adelante.*

*Si, por el contrario, cambias de opinión, puedes pulsar en el icono que se muestra y, de esta forma, se eliminará el correo y tampoco estará almacenado como borrador.*

Aparece un mensaje en la parte superior de la ventana para confirmar que el correo se ha enviado.

#### <span id="page-6-0"></span>Cómo responder a un mensaje

Puedes responder solo al remitente o a todos los destinatarios del mensaje.

#### <span id="page-6-1"></span>Para responder a un mensaje o al último mensaje de una conversación

- 1. Abre el mensaje. Si forma parte de una conversación, abre dicha conversación y selecciona el mensaje al que quieras responder.
- 2. Al final del mensaje, haz clic en **Responder** (para responder sólo al remitente) o en **Responder a todos** (para responder a todos los destinatarios). La opción **Responder a todos** no aparece si sólo te han enviado el mensaje a ti.

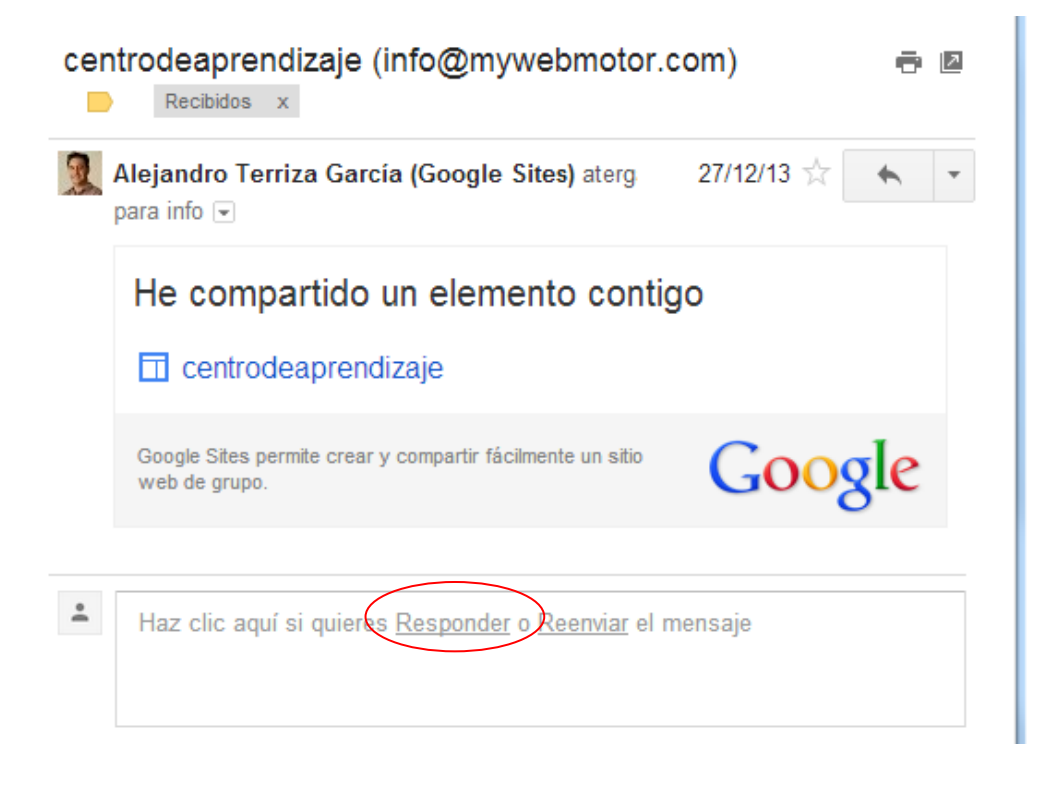

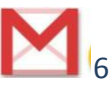

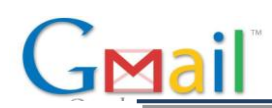

- 3. Si quieres, puedes añadir otras direcciones de correo electrónico a las que también quieras enviar la respuesta.
- 4. Escribe la respuesta en el campo del mensaje.
- 5. Al principio o al final del mensaje, haz clic en **Enviar**.

#### <span id="page-7-0"></span>Para responder a un mensaje más antiguo de una conversación

- 1. Abre la conversación y selecciona el mensaje al que quieras responder.
- 2. Para responder solo al remitente, haz clic en el botón **Responder**:

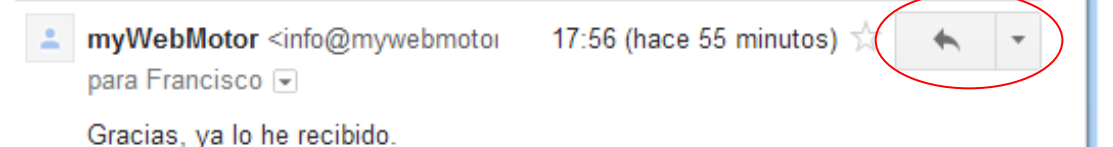

Si quieres responder a todos los destinatarios, haz clic en la **flecha hacia abajo** situada junto al botón **Responder** y, a continuación, haz clic en **Responder a todos**:

- 3. Si quieres, puedes añadir otras direcciones de correo electrónico a las que también quieras enviar la respuesta.
- 4. Escribe la respuesta en el campo del mensaje.
- 5. Al principio o al final del mensaje, haz clic en **Enviar**.

#### <span id="page-7-1"></span>Cómo reenviar un mensaje

Puedes reenviar solo uno de los mensajes de una conversación o la conversación entera.

<span id="page-7-2"></span>Para reenviar un mensaje o uno de los mensajes de una conversación:

- 1. Abre el mensaje. Si forma parte de una conversación, abre dicha conversación y selecciona el mensaje que quieras reenviar.
- 2. Al final del mensaje, haz clic en **Reenviar**.

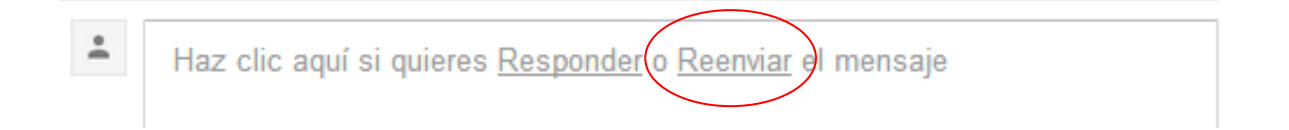

**Nota:** si tienes una conversación abierta, el enlace **Reenviar** permite enviar el último mensaje, es decir, el más reciente. Si quieres reenviar un mensaje más antiguo de la conversación, selecciona el mensaje, haz clic en la flecha hacia abajo situada junto al botón **Responder** del mensaje y, a continuación, haz clic en **Reenviar**:

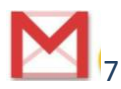

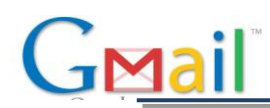

- 3. Escribe las direcciones de correo electrónico a las que quieras reenviar el mensaje y añade el texto que quieras en el campo del mensaje.
- 4. Si el mensaje tiene un archivo adjunto que no quieres reenviar, desmarca la casilla situada junto al nombre del archivo, debajo del campo **Asunto**.
- 5. Al principio o al final del mensaje, haz clic en **Enviar**.

# <span id="page-8-0"></span>Cómo imprimir un mensaje

Puedes imprimir un solo mensaje o una conversación entera.

#### <span id="page-8-1"></span>Para imprimir un solo mensaje o una conversación entera:

- 1. Abre el mensaje o la conversación.
- 2. En la esquina superior derecha del mensaje, haz clic en el icono de **Imprimir todo**.

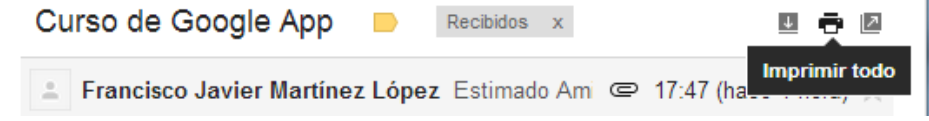

Aparece una vista previa de la impresión de la conversación.

3. Utiliza las opciones de **impresión** del navegador web para imprimir el mensaje.

#### <span id="page-8-2"></span>Para imprimir un mensaje de una conversación:

- 1. Abre la conversación y selecciona el mensaje que quieras imprimir.
- 2. En el mensaje, haz clic en la **flecha hacia abajo** situada a la derecha del botón **Responder** y, a continuación, haz clic en **Imprimir**.

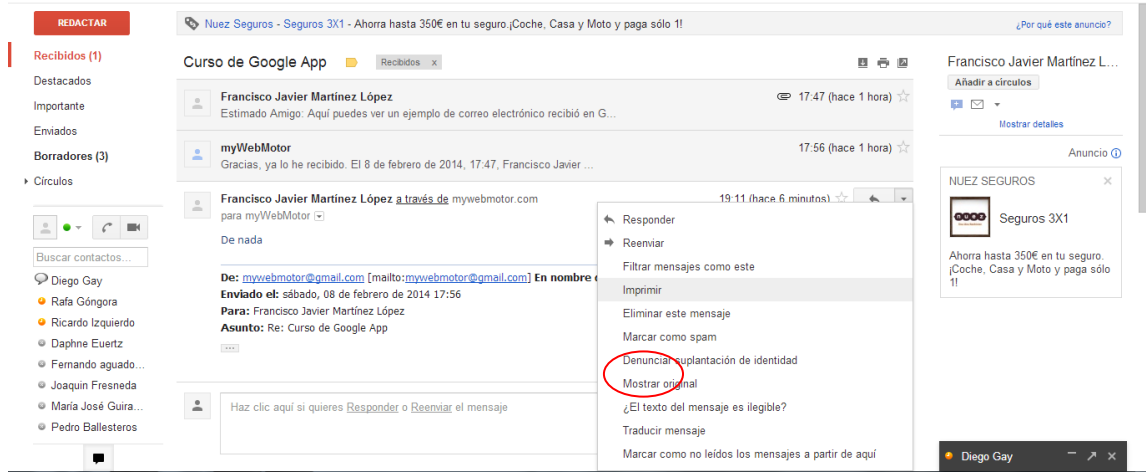

Aparece una vista previa de la impresión del mensaje.

3. Utiliza las opciones de impresión de tu navegador web para imprimir el mensaje.

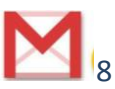